## **Wikiprint Book**

**Title: Uprawnienia do plików systemu eDokumenty**

**Subject: eDokumenty - elektroniczny system obiegu dokumentów, workflow i CRM - AdminGuide/FilePermissions**

**Version: 38**

**Date: 07/22/24 20:24:46**

# **Table of Contents**

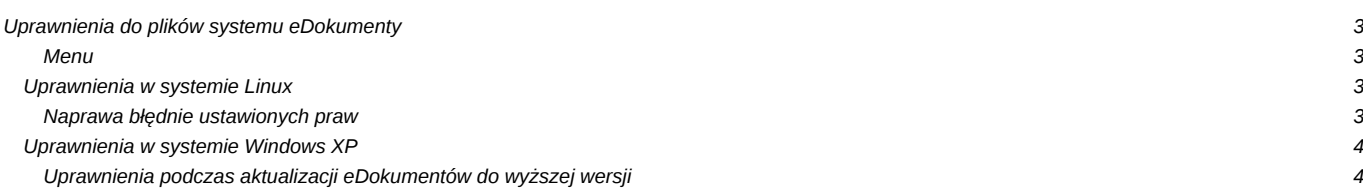

### **Uprawnienia do plików systemu eDokumenty**

#### **Menu**

- [Uprawnienia w systemie Linux](https://support.edokumenty.eu/trac/wiki/AdminGuide/FilePermissions#uprawnienia_linux)
- 1. [Naprawa błędnie ustawionych praw](https://support.edokumenty.eu/trac/wiki/AdminGuide/FilePermissions#uprawnienia_linux_naprawa)
- [Uprawnienia w systemie Windows](https://support.edokumenty.eu/trac/wiki/AdminGuide/FilePermissions#uprawnienia_windows)
- 1. [Uprawnienia podczas aktualizacji eDokumentów do wyższej wersji](https://support.edokumenty.eu/trac/wiki/AdminGuide/FilePermissions#windows_aktualizacja_edoki)

#### **Uprawnienia w systemie Linux**

Pliki systemu eDokumenty ze względu na prawa dostępu można podzielić na 3 grupy.

- 1. Pliki źródłowe aplikacji do których nie chcemy żeby użytkownik serwera (www-data) mógł modyfikować. (czyli katalog public\_html)
- 1. Pliki źródłowe aplikacji które powinny być możliwe do modyfikacji przez aplikację, (katalog var)
- 1. Pliki utworzone przez instalator lub aplikację w trakcie użytkowania ich właścicielem jest www-data. Ale chcemy żeby również user edokumenty miał do nich dostęp. (Są to katalogi z plikami: files, maildir, repos, repository)

Do prawidłowego działania wymagane jest aby użytkownik serwera (np. www-data) posiadał prawo do zapisu do niektórych zasobów. Przyjęliśmy zasadę że prawo do zapisu przyznane zostanie poprzez specjalną grupę *edokumenty* do której dopisywany jest użytkownik serwera. Poniższa lista prezentuje wszystkie z nich, które tego wymagają.

/home/edokumenty/files

- /home/edokumenty/maildir
- /home/edokumenty/repos
- /home/edokumenty/repository
- /home/edokumenty/public\_html/apps/edokumenty/var
- /home/edokumenty/public\_html/apps/edokumenty/config.inc

W przypadku katalogów w których serwer może tworzyć kolejne katalogi, wymagane jest ustawienie sgida dla grupy, dzięki czemu kolejne katalogi tworzone w nich otrzymają grupę z katalogu powyżej - czyli w praktyce nadana im zostanie grupa *edokumenty*

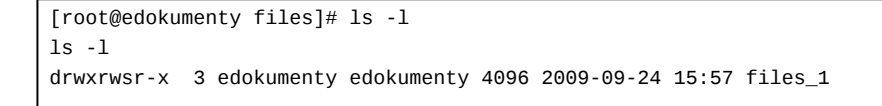

#### *Przejdź do [menu](https://support.edokumenty.eu/trac/wiki/AdminGuide/FilePermissions#uprawnienia)*

#### **Naprawa błędnie ustawionych praw**

Aby ustawić wcześniej nieprawidłowo ustawione uprawnienia W katalogu /home/edokumenty wykonać komendę:

```
# Ustaw właściciela dla wszystkich plików (cały katalog /home/edokumenty/public_html)
# Zmień i uprawnij do katalogu zmiennych zapisywanych przez serwer (var)
sudo su
cd /home/edokumenty
chown -R edokumenty:users public_html
chgrp -R edokumenty public_html/apps/edokumenty/var
chmod -R g+rwX public_html/apps/edokumenty/var
chmod g+s public_html/apps/edokumenty/var
chmod g+s public_html/apps/edokumenty/var/img
chmod g+s public_html/apps/edokumenty/var/tmp
chmod g+s public_html/apps/edokumenty/var/tpl
chown -R www-data:edokumenty public_html/apps/edokumenty/var/cache/tmpl
chgrp -R edokumenty public_html/apps/edokumenty/var/cache
chmod -R g+rwX public_html/apps/edokumenty/var/cache
chown -R edokumenty:users vendor
```
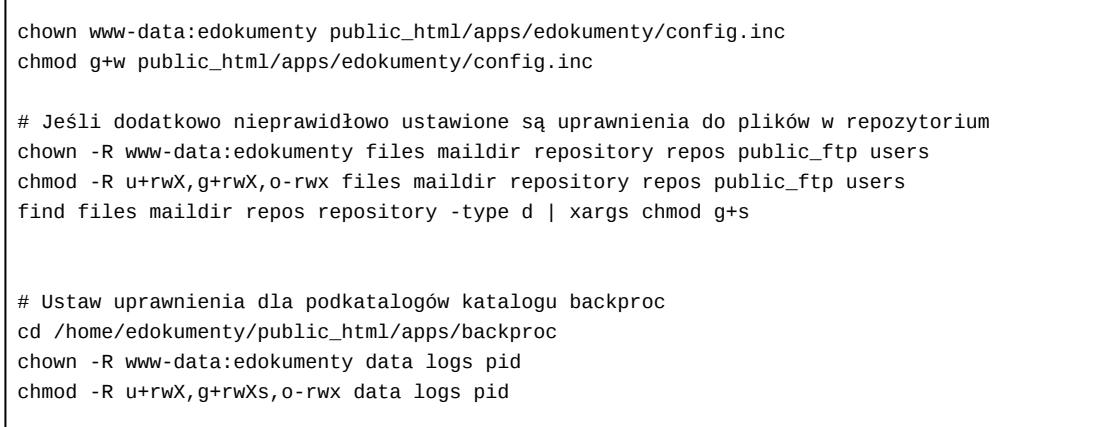

*Przejdź do [menu](https://support.edokumenty.eu/trac/wiki/AdminGuide/FilePermissions#uprawnienia)*

# **Uprawnienia w systemie Windows XP**

## **Uprawnienia podczas aktualizacji eDokumentów do wyższej wersji**

Często zdarza się podczas aktualizacji systemu, że podczas próby wyłączenia systemu wyskakuje błąd o braku uprawnień do pliku config.inc.

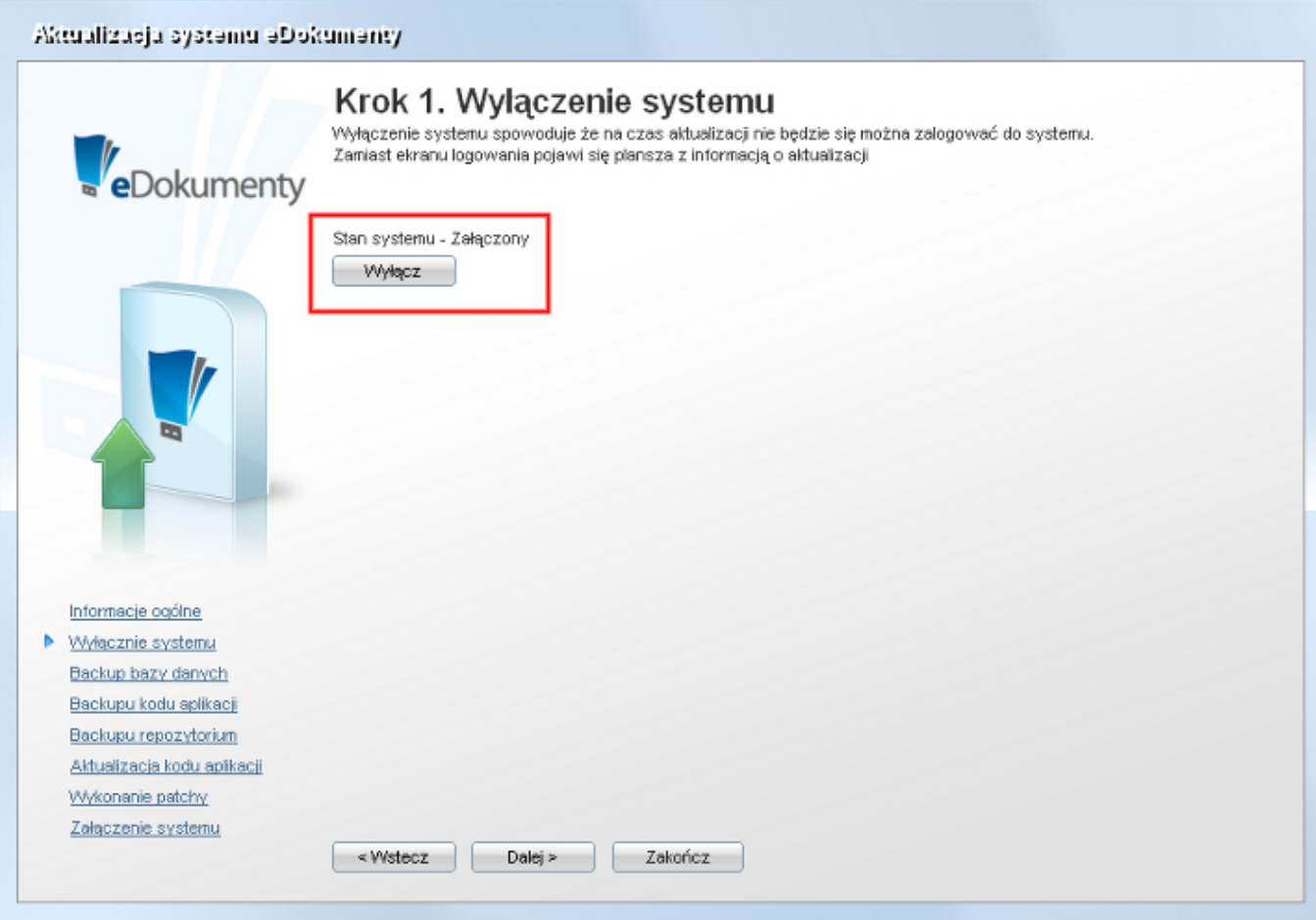

(*Rys.1 - Aktualizacja systemu, procedura wyłączania systemu*)

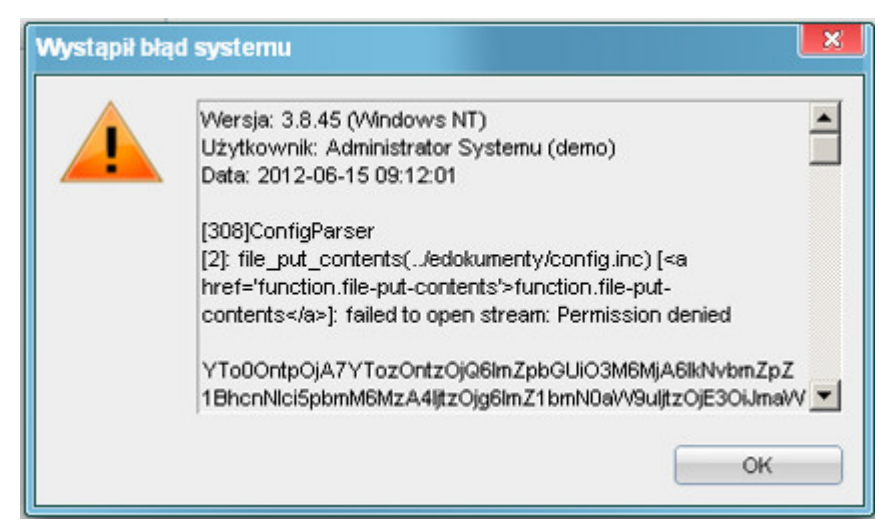

(*Rys.2 - Błąd podczas wyłączania systemu*)

Aby naprawić ten problem należy nadać odpowiednie uprawnienia dla użytkownika *www-data*. W tym celu przechodzimy do katalogu C:\Program Files\BetaSoft\eDokumenty\public\_html\apps\edokumenty (lub innego, jeżeli instalacja nie odbyła się wg. domyślnych ustawień). Będąc we wskazanym katalogu klikamy prawym przyciskiem myszy na pliku *config.inc* i wybieramy z podręcznego menu *Właściwości*

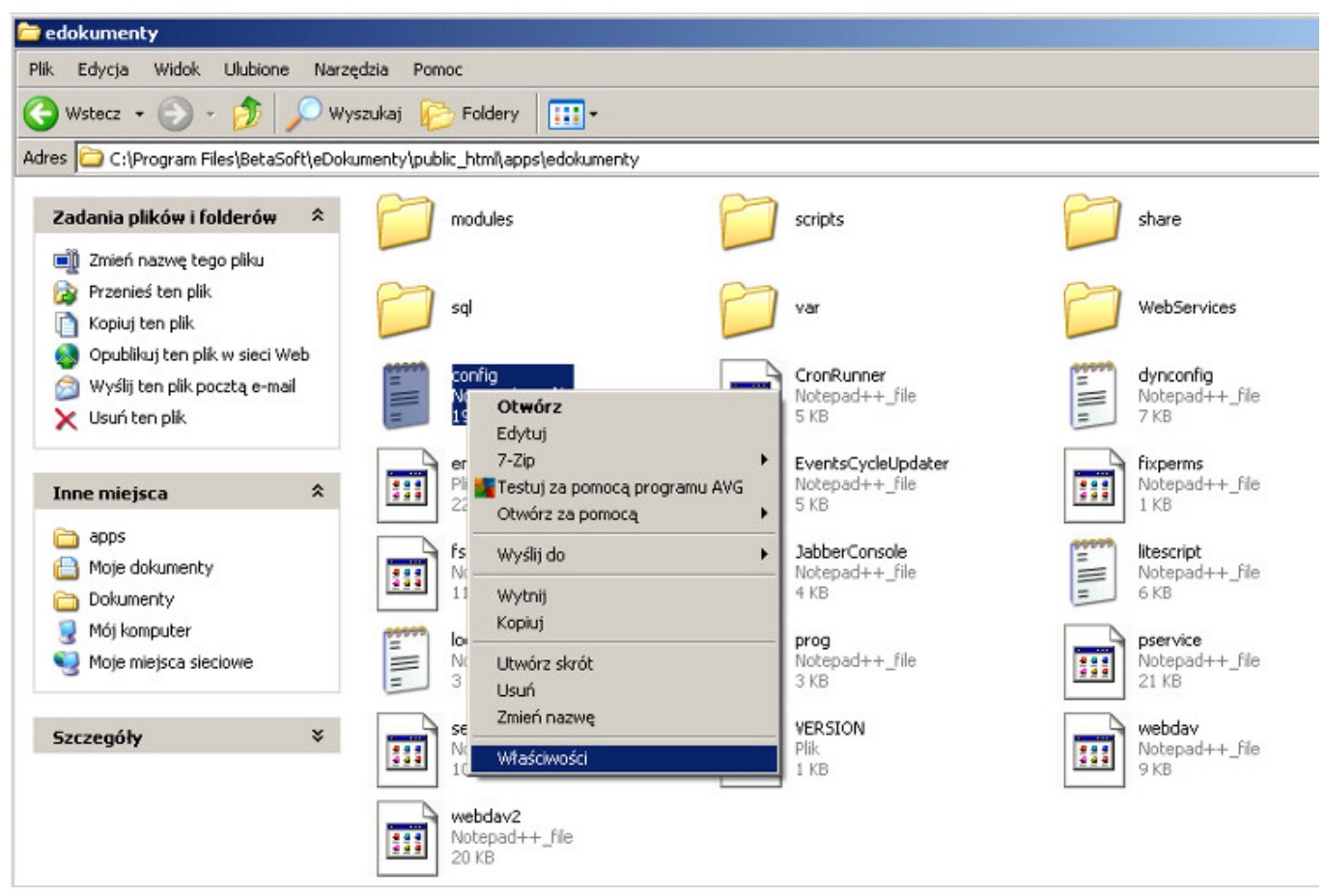

(*Rys.3 - Uruchomienie właściwości pliku*)

Otworzy się okno właściwości następnie przechodzimy do zakładki *Zabezpieczenia*.

|       | Właściwości: config                                                                                    |           |                         | ? X           |
|-------|----------------------------------------------------------------------------------------------------|-----------|-------------------------|---------------|
|       | Ogólne Zabezpieczenia Podsumowanie                                                                     |           |                         |               |
|       | Nazwy grupy lub użytkownika:                                                                           |           |                         |               |
|       | Free Administratorzy (DUNA-AF4453DE82\Administratorzy)                                                 |           |                         |               |
|       | 12 Jacek Achtelk (DUNA-AF4453DE82\Jacek)                                                               |           |                         |               |
|       | <b>ER SYSTEM</b>                                                                                       |           |                         |               |
|       | J2 Użytkownicy (DUNA-AF4453DE82\Użytkownicy)                                                           |           |                         |               |
|       | 13 Użytkownicy zaawansowani (DUNA-AF4453DE82VUżytkownicy zaawanso                                      |           |                         |               |
|       |                                                                                                    |           |                         |               |
|       |                                                                                                    |           | Dodaj                   | Usuń          |
|       |                                                                                                    |           |                         |               |
|       | Uprawnienia dla Administratorzy                                                                        |           | Zezwalai                | <b>Drimów</b> |
|       | Pełna kontrola.                                                                                        |           | $\omega$                | □             |
|       | Modylikacja                                                                                            |           | V                       | ά             |
|       | Zapis i wykonanie                                                                                      |           | М                       | ō             |
| Zapis | Odczyt                                                                                                 |           | $\dot{\mathbf{z}}$<br>V |               |
|       | Uprawnienia specialne                                                                                  |           |                         | 0<br>0<br>0   |
|       |                                                                                                    |           |                         |               |
|       |                                                                                                    |           |                         |               |
|       | Kliknij przycisk Zaawansowane, aby przejść do<br>specialnych uprawnień lub ustawień<br>zaawansowanych. |           |                         | Zaawansowane  |
|       |                                                                                                    | <b>OK</b> | Anului                  | Zastasur      |

(*Rys.4 - Zakładka Zabezpieczenia*)

Jeżeli zakładka ta jest niewidoczna to przechodzimy w oknie Eksploratora Windows do menu Narzędzia >> Opcje folderów... >> (Zakładka)Widok. W tej zakładce wyszukujemy na liście opcję *Użyj prostego udostępniania plików* i usuwany zaznaczenie. Po skończonej operacji wracamy do pliku config.inc, na którym wykonujemy wcześniej opisane operacje.

Będąc już w Zabezpieczeniach dodajemy do listy użytkownika *www-data* i nadajemy mu odpowiednie uprawnienia.

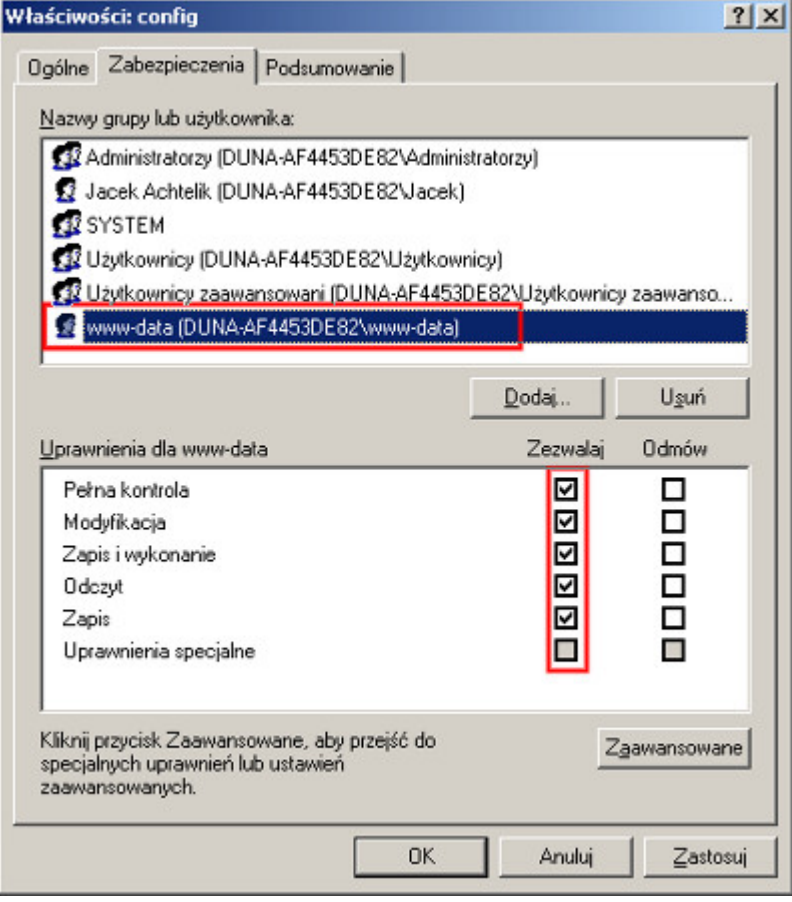

(*Rys.5 - Dodane uprawnienia do pliku*)

Efektem tych działań jest możliwość wyłączenia systemu do aktualizacji

Aktualizacja systemu eDokumenty

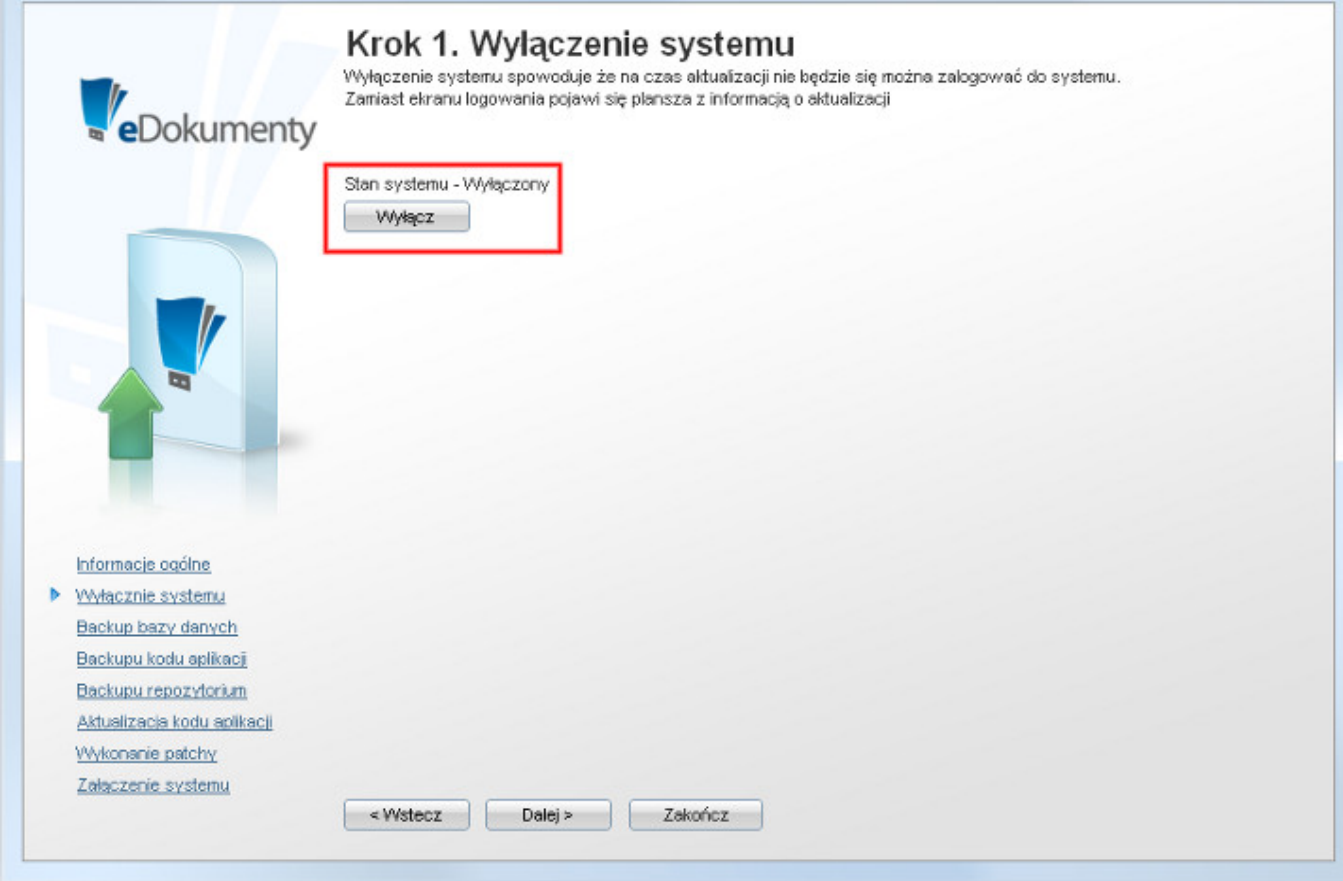

(*Rys.6 - System przygotowany do aktualizacji*) *Przejdź do [menu](https://support.edokumenty.eu/trac/wiki/AdminGuide/FilePermissions#uprawnienia)*